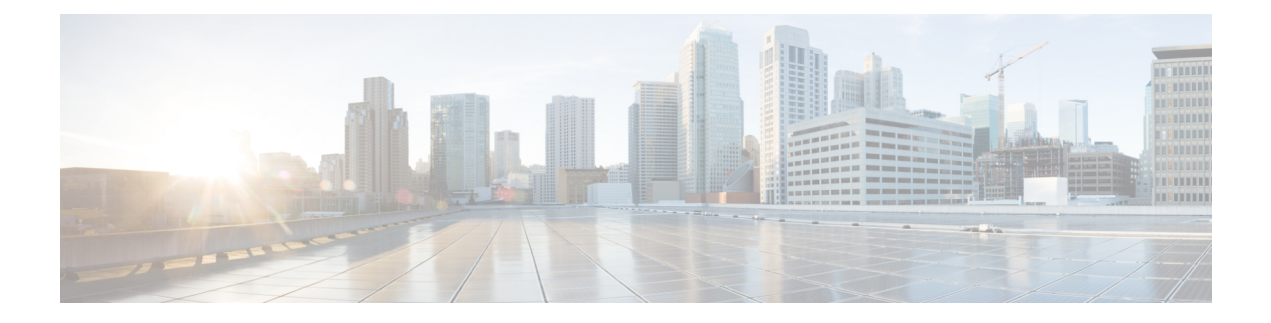

# **Overview of the GUI**

- Overview of the Cisco ACI Multi-Site [Orchestrator](#page-0-0) GUI, on page 1
- [Dashboard,](#page-1-0) on page 2
- Sites [Page,](#page-3-0) on page 4
- [Schemas](#page-5-0) Page, on page 6
- [Tenants](#page-7-0) Page, on page 8
- [Users](#page-9-0) Page, on page 10
- [Admin](#page-10-0) Page, on page 11

# <span id="page-0-0"></span>**Overview of the Cisco ACI Multi-Site Orchestrator GUI**

The Cisco ACI Multi-Site (Multi-Site) Orchestrator GUI is a browser-based graphical interface for configuring and monitoring your ACI and APIC deployments.

The GUI is arranged according to function. For example, after you log in and are on the **Dashboard** click **Schemas** to go to your schemas page. You can view all of your existing schemas or to create a new schema on this page.

The functionality of each Multi-Site Orchestrator GUI page is described in the following sections:

- [Dashboard,](#page-1-0) on page 2
- Sites [Page,](#page-3-0) on page 4
- [Schemas](#page-5-0) Page, on page 6
- [Tenants](#page-7-0) Page, on page 8
- [Users](#page-9-0) Page, on page 10
- [Admin](#page-10-0) Page, on page 11

The top of each page shows the controller status indicating how many controllers are operational, the**Settings** icon, and the **User** icon.

The **Settings** icon allows you to access overview information about your Multi-Site Orchestrator, such as the currently running version, what's new in the current release, system logs, and Swagger API documentation.

• Clicking the **What's New in This Release** link displays a short summary of the new features in your release, as well as links to the rest of the Multi-Site documentation.

- Clicking the **System Logs** link allows you to configure and download system event logs, which is described in more detail in the *Administrative Operations* chapter in this guide.
- Clicking the **View Swagger Docs** link gives you access to the set of Swagger API object and method references. Using the Swagger API is described in more detail in the *Cisco ACI Multi-Site REST API Configuration Guide*.

The **User** icon allows you to view information about the currently logged in user, such as password updates, preferences, bookmarks. It also allows you to log out of the Orchestrator GUI.

- The **Reset Password** link allows you to update the currently logged in user's password
- The **Preferences** link allows you to change a few GUI options.
- The **Bookmarks** link opens the list of all the bookmarked schemas you save while using the Orchestrator. You can bookmark a schema by clicking the bookmark icon in the top right corner of the screen while viewing or editing the schema.

### <span id="page-1-0"></span>**Dashboard**

The Multi-Site dashboard displays the list of all of your site implementations in addition to their current functionality and health.

The following screen shot shows the Multi-Site dashboard display:

**Figure 1: Multi-Site Dashboard**

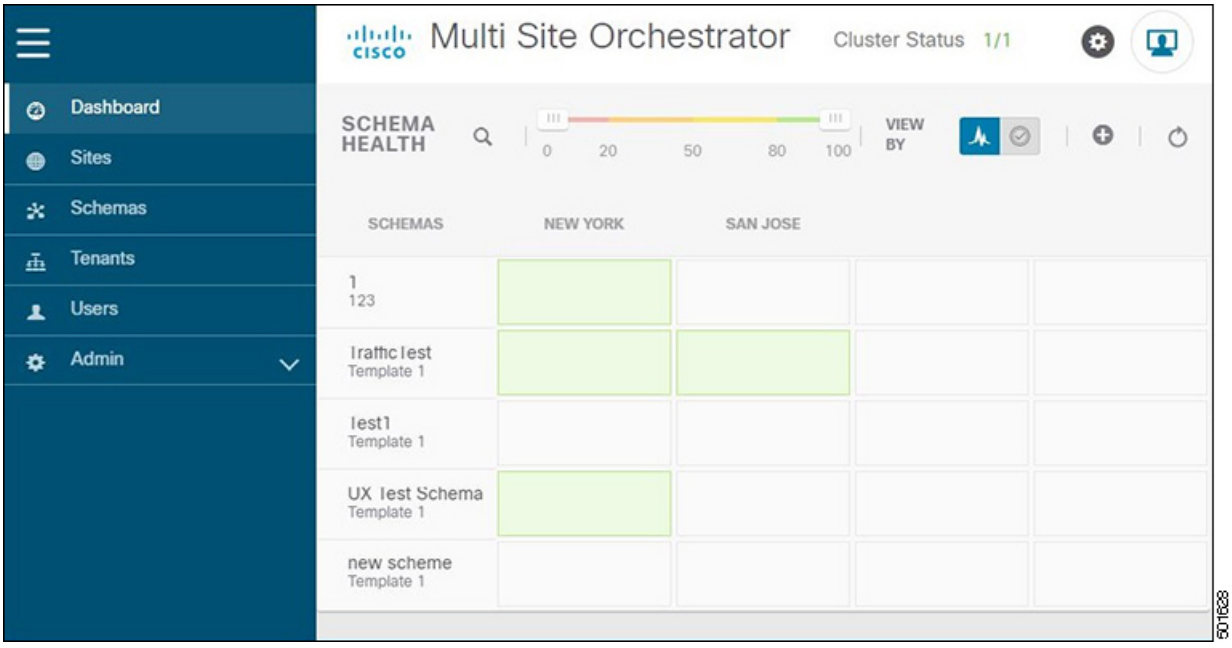

The **Dashboard** has the following functional areas:

• **Site Status**: The site status table lists your sites according to name and location. The table also indicates the current health status for your implementation according to a descriptive color code.

- The Controller State column indicates the number of controllers available and running. You can have a maximum number of 3 controllers in your Multi-Site implementation. For example, if one out of the 3 controller is down it is represented as 2/3.
- The Connectivity column provides an operational status of the BGP sessions and the dataplane unicast and multicast tunnels that are connected to the peer sites for each site in the dashboard. This functionality is available starting with Cisco ACI Multi-Site, Release 1.0(2).

When one or more BGP sessions or tunnels fail to establish, ACI Multi-Site provides the information about which exact local spines and remote spines failed to establish the BGP session or the tunnel. ACI Multi-Site should be enabled in the site in the infrastructure configuration, for the BGP sessions and the dataplane unicast and multicast tunnels to be established to the peer sites.

BGP Sessions

- When the BGP peering type is full-mesh in **Infra**-> **General Settings**, the spine node in a site with the BGP peering enabled will establish the BGP sessions to all the spine nodes with the BGP peering enabled in all the peer sites.
- When the BGP peering type is route-reflector in **Infra**-> **General Settings**, the spine node in a site with both BGP peering enabled and route-reflector enabled, will establish the BGP sessions to all the spine nodes with the BGP peering enabled in all the peer sites. In the route-reflector mode, at least the local spine node or the remote spine node or both should have the route-reflector enabled. Otherwise, the BGP session is not established between them.
- If the local and the remote ASNs are different, then it is eBGP. Therefore, the sessions between those sites are always full-mesh, irrespective of the BGP peering type and the route-reflector configuration.

Unicast and Multicast Tunnels: A spine node in a site that is connected to ISN and has infrastructure configuration, will establish a tunnel to all the spine nodes that are connected to ISN in the peer sites.

The color codes indicate the following conditions:

- **Critical** (red)
- **Major** (orange)
- **Minor** (yellow)
- **Warning** (green)

The numbers in the color indicator columns indicate the number of faults per site.

• **+ Add Site:** enables you to add another site to our implementation. When you click **+ Add Site**, you must provide the following site details information on the **Connection Settings** page:

- **Name**: the name of the site
- **Labels**: the label identifier of the site. Multiple labels can be associated to a site.
- **APIC Controller URL**: you can add more APIC controllers with a distinguishing URL of a cluster.
- **Username** and **Password**: APIC login info with admin level privileges.
- **Specify Domain For Site**: click the switch to on and provide the domain name if default authentication domain is configured in APIC.

After you have entered your details for your new site, click the **Save** button.

- **Schema Health**: provides a listing of your schemas with locales and health.
	- Click the magnifying glass icon and enter a schema name to search for a subject schema.
	- Click **+ Add Schema** to start the procedure for adding a new schema to your site.
	- Click the site locale in the **Schema Health** table to view the schema details and status for a template.

The **Schema Health** table provides a heat map type of display; that is, the health of the subject schema is displayed according to color. Schemas that span two columns (i.e, locales) indicate a stretched condition.

- Click the color highlighted table cell to further discover what policies are incorporated into the subject schema. On the schema details page, you can click the arrow to go into the schema builder and update the policy details in the subject schema.
- The color coded slider enables you to select a range for identifying schemas whose health require further review. For example, you can adjust the slider value to between 80 and 100. Then all of your schema implementations that fall within that specific range are displayed on the accompanying Schema Health table.

## <span id="page-3-0"></span>**Sites Page**

The Multi-Site **Sites** page displays all of the sites in your implementation. An example of the **Sites** page is shown in the following screen shot:

### **Figure 2: Multi-Site Sites Page**

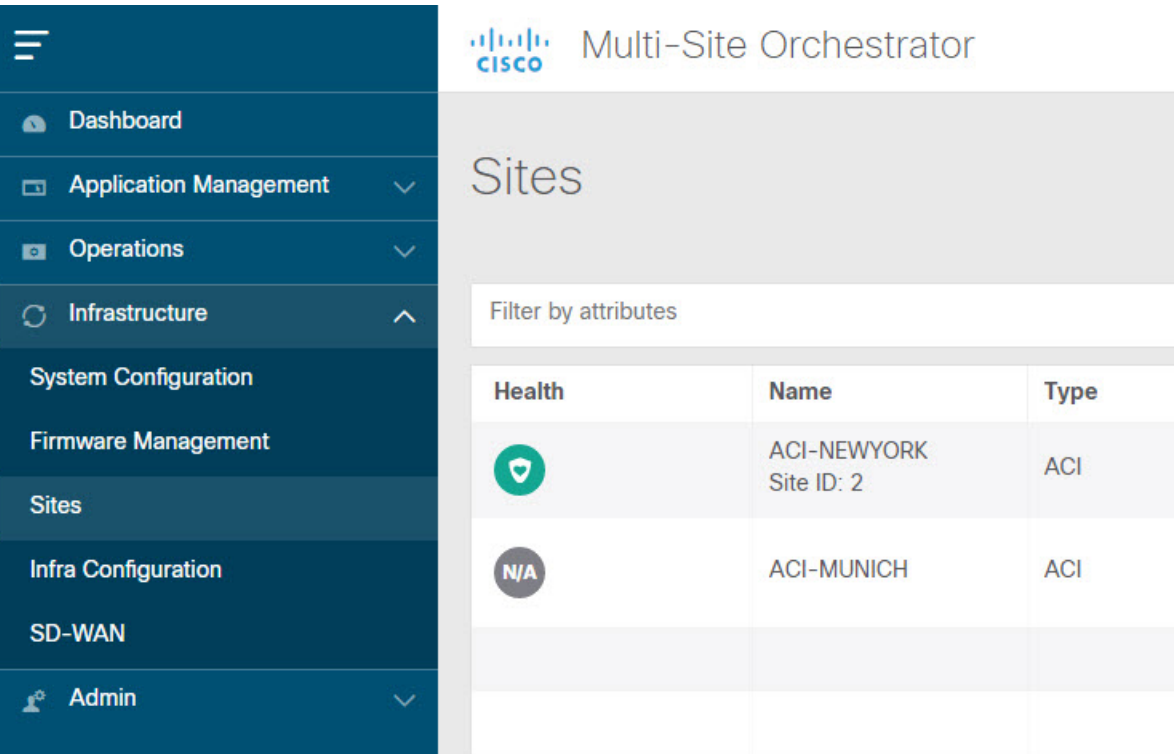

The **Sites** page consists of the following two panes:

- **Site Name or Label**: the site status table lists your sites and then indicates the current health status for your implementation according to the following color coded identifiers:
	- **Critical** (red)
	- **Major** (orange)
	- **Minor** (yellow)
	- **Warning** (green)

When you click a specific site, you can view or edit the site's details on the **Connection Settings** display:

- **Name**
- **Labels**
- **APIC Controller URL**
- **Username** and **Password**
- **Specify Domain For Site**
- **APIC Site ID**

If you have made changes to the listed fields, click the **Save** button.

• **APIC Controller URLs**: the associated APIC URLs for your Multi-Site implementation

- **Configure Infra**: click this area to configure your Fabric infrastructure connectivity. For more information, refer to the Cisco Application Policy [Infrastructure](http://www.cisco.com/c/en/us/support/cloud-systems-management/application-policy-infrastructure-controller-apic/tsd-products-support-series-home.html) Controller (APIC) page.
- **Add Site**: click the **Add Site** button to add a site to your implementation. The following details are required for adding a site:
	- **Name:** the site name.
	- **Label:** select an existing or create a new label.
	- **APIC Controller URL**: the existing URL click **+** to add a new APIC Controller URL.
	- **Username**: the site username.
	- **Password**: the unique site password for access.
	- **Specify Domain for Site**: click the selector to **On** to specify a domain for the site.
- **Actions**: drop down menu list option to edit, delete, or open a subject site in the APIC user interface.

#### **Audit Logs**

Click the **Audit Log** icon next to the **Configure Infra** tab to list the log details for the Sites page. The **Audit Logs: Sites List** page is displayed.

The table on the page displays the following details:

- **Date**
- **Action**
- **Details**
- **User**

Click the **Most Recent** tab to select the audit logs during a particular time period. For example, when you select the range from November 14, 2017 to November 17, 2017 and click **Apply**, the audit log details for this time period are displayed on the **Audit Logs** page.

Click the **Filter** icon next to the **Most Recent** tab to filter the log details using the following criteria:

- User: Select one user name or all users and click **Apply** to filter the log details using the user name.
- Action: Select the action, for example, created, updated, or deleted, and click **Apply** to filter the log details according to the action.

### <span id="page-5-0"></span>**Schemas Page**

The **Multi-Site Schemas** page lists all schemas that are associated with your implementation.

The following screen shot shows an example display:

Ш

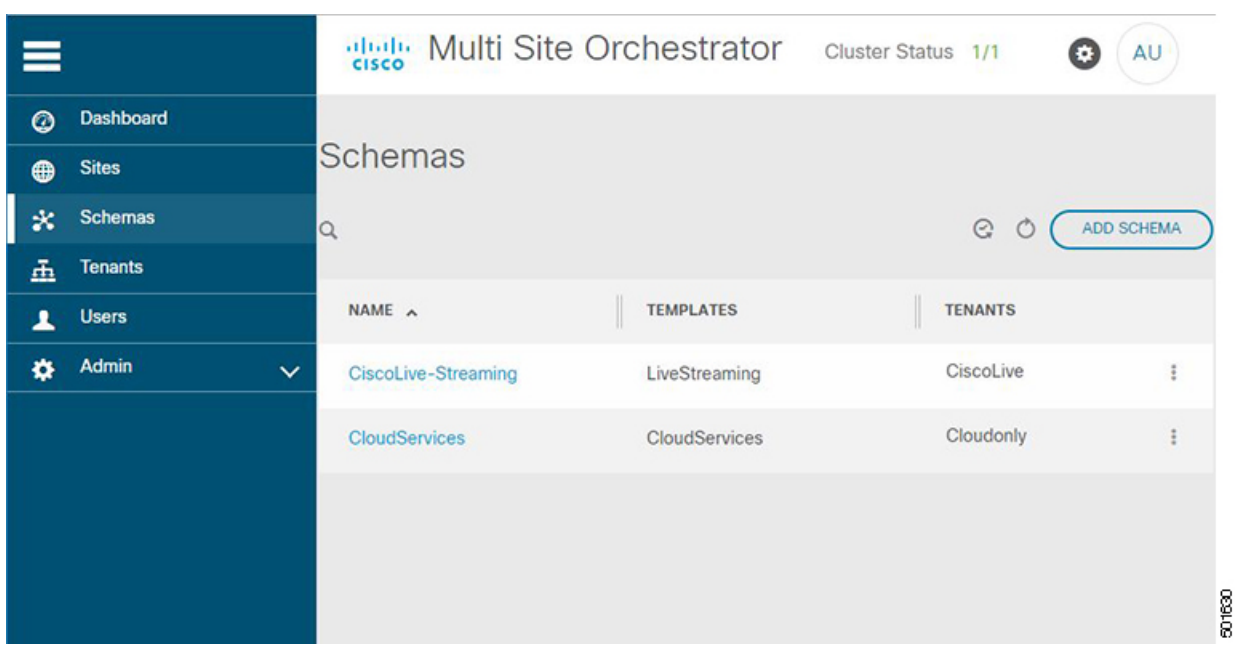

#### **Figure 3: Multi-Site Schemas Page**

Use the magnifying glass and associated field to search for a specific schema. Use schemas to configure or import tenant policies, including the VRF, application profile with EPGs, filters and contracts, bridge domains, and external EPGs.

The Schemas table shows the following information in tabular form:

- **Name**: click the schema name to view or update the settings for the subject schema.
- **Templates**: displays the name of the template that is used for the schema. Templates are analogous to profiles in the ACI context, which group policies. You can create templates for stretched objects or site-specific objects.
- **Tenants**: displays the name of the tenant that is used for the subject schema.
- **Actions**: click the **Action** field with the associated schema to either edit or delete the subject schema.

Click the **Add Schema** button to add a new schema to your implementation. Further details on creating a schema are described in Schema [Management](Cisco-ACI-Multi-Site-Configuration-Guide-211_chapter6.pdf#nameddest=unique_21).

### **Audit Logs**

Click the **Audit Log** icon next to the **Add Schema** tab to list the log details for the Schemas page. The **Audit Logs: Schemas List** page is displayed.

The table on the page displays the following details:

- **Date**
- **Action**
- **Details**
- **User**

Click the **Most Recent** tab to select the audit logs during a particular time period. For example, when you select the range from November 10, 2017 to November 14, 2017 and click **Apply**, the audit log details for this time period are displayed on the **Audit Logs** page.

Click the **Filter** icon next to the **Most Recent** tab to filter the log details using the following criteria:

- **User**: Select one username or all users and click **Apply** to filter the log details using the username.
- **Action**: Select the action, for example, created, updated, or deleted, and click **Apply** to filter the log details according to the action.

For more information about creating schemas, refer to Schema [Management.](Cisco-ACI-Multi-Site-Configuration-Guide-211_chapter6.pdf#nameddest=unique_21)

### <span id="page-7-0"></span>**Tenants Page**

The Multi-Site **Tenants** page lists all of the tenants that comprise your implementation.

The following screen shot provides an example:

#### **Figure 4: Multi-Site Tenants Page**

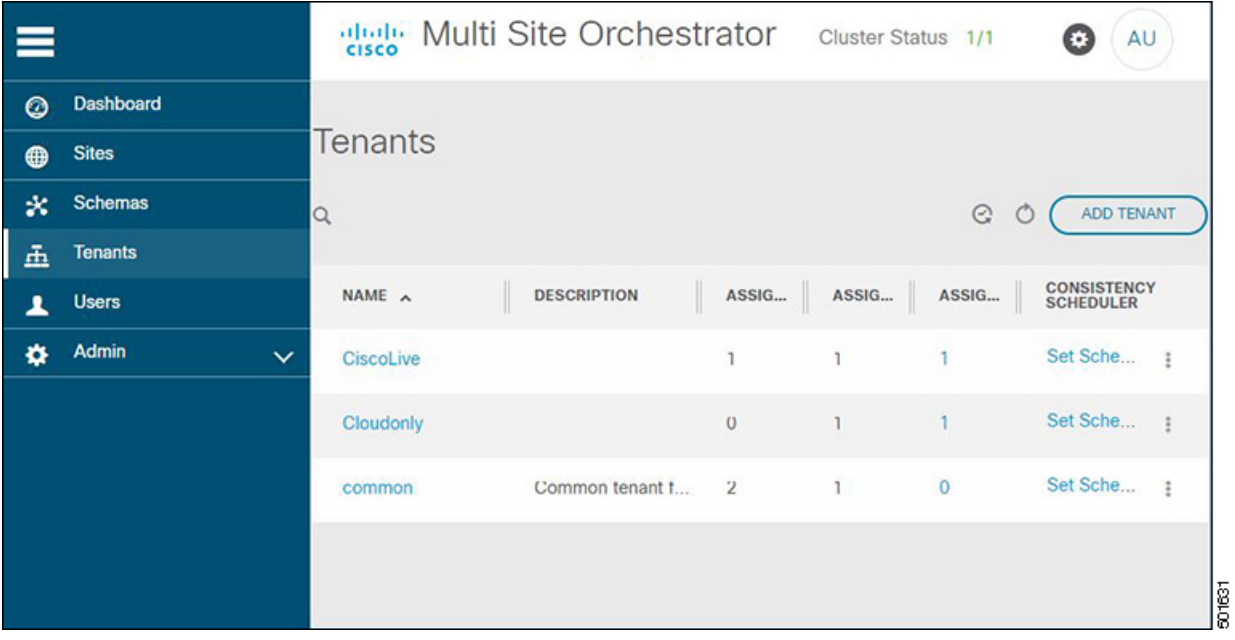

The table on the **Tenants** page displays the following:

- **Tenant Name**
- **Assigned to Sites**
- **Assigned to Users**
- **Assigned to Schemas**
- **Actions**

The features and functionality on this page include the following:

- **Name**: click a tenant name to access the **Tenant Details** settings page. On the **Tenant Details** page you can edit or update the following sections:
	- **General Settings**: change the Display Name and Description as required.
	- **Associated Sites**: view the sites associated with the subject tenant.
	- **Associated Users**: view the users associated with the subject tenant you can associate a user with the subject tenant by checking the empty box next to the user name.
- **Associated Schemas**: click the **Associated Schema** listing to view the schemas associated with the subject tenant.
- **Actions**: click the **Actions** listing to edit the subject tenant's details sites or to create a new network mapping.

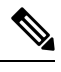

You can delete the Tenant object by selecting **Delete** on the **Actions** drop down menu. **Note**

• **Add Tenant:** click **Add Tenant** button to add an existing tenant to your implementation. On the proceeding Tenant Details page, you can add the tenant name, description, security domain, and associated users.

### **Audit Logs**

Click the **Audit Log** icon next to the **Add Tenant** tab to list the log details for the Tenants page. The **Audit Logs: Tenants List** page is displayed.

The table on the page displays the following details:

- **Date**
- **Action**
- **Details**
- **User**

Click the **Most Recent** tab to select the audit logs during a particular time period. For example, when you select the range from November 10, 2017 to November 14, 2017 and click **Apply**, the audit log details for this time period are displayed on the **Audit Logs** page.

Click the **Filter** icon next to the **Most Recent** tab to filter the log details using the following criteria:

- User: Select one user name or all users and click **Apply** to filter the log details using the user name.
- Action: Select the action, for example, created, updated, or deleted, and click **Apply** to filter the log details according to the action.

For more information about adding tenants, refer to Tenant [Management](Cisco-ACI-Multi-Site-Configuration-Guide-211_chapter4.pdf#nameddest=unique_22).

## <span id="page-9-0"></span>**Users Page**

The Multi-Site **Users** page displays all of the identified users in your Multi-Site implementation. An example of the **Users** page is as follows:

**Figure 5: Multi-Site Users Page**

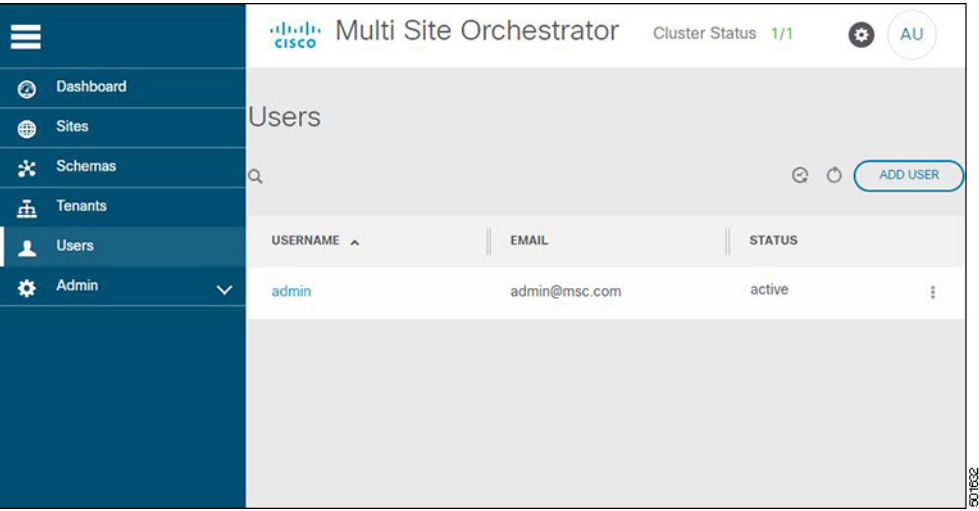

The **Users** page features a table containing all of the identified users by username and associated email and current activity status. If you click a selected **Username,** you can accessthe **GeneralSetting** page attributable to the subject user. On the **General Setting** page, you can edit the details associated with the subject user such as username, password, email, and switch-on user roles.

Click **Add User** to add a new user to your Multi-Site implementation. The **General Setting** page display enables you to assign username, password, email, and switch-on user roles associated with your Multi-Site implementation.

### **Audit Logs**

Click the **Audit Log** icon next to the **Add User** tab to list the log details for the Users page. The **Audit Logs: Users List** page is displayed.

The table on the page displays the following details:

- **Date**
- **Action**
- **Details**
- **User**

Click the **Most Recent** tab to select the audit logs during a particular time period. For example, when you select the range from November 10, 2017 to November 14, 2017 and click **Apply**, the audit log details for this time period are displayed on the **Audit Logs** page.

Click the **Filter** icon next to the **Most Recent** tab to filter the log details using the following criteria:

• User: Select one user name or all users and click **Apply** to filter the log details using the user name.

• Action: Select the action, for example, created, updated, or deleted, and click **Apply** to filter the log details according to the action.

## <span id="page-10-0"></span>**Admin Page**

When you select the Admin tab from the Cisco ACI Multi-Site Orchestrator navigation bar, it expands the following additional selection of administrative pages:

- **Providers**
- **Login Domains**
- **Backups**
- **Audit Logs**
- **Security**

### **Providers**

**Figure 6: Cisco ACI Multi-Site Orchestrator Providers Page**

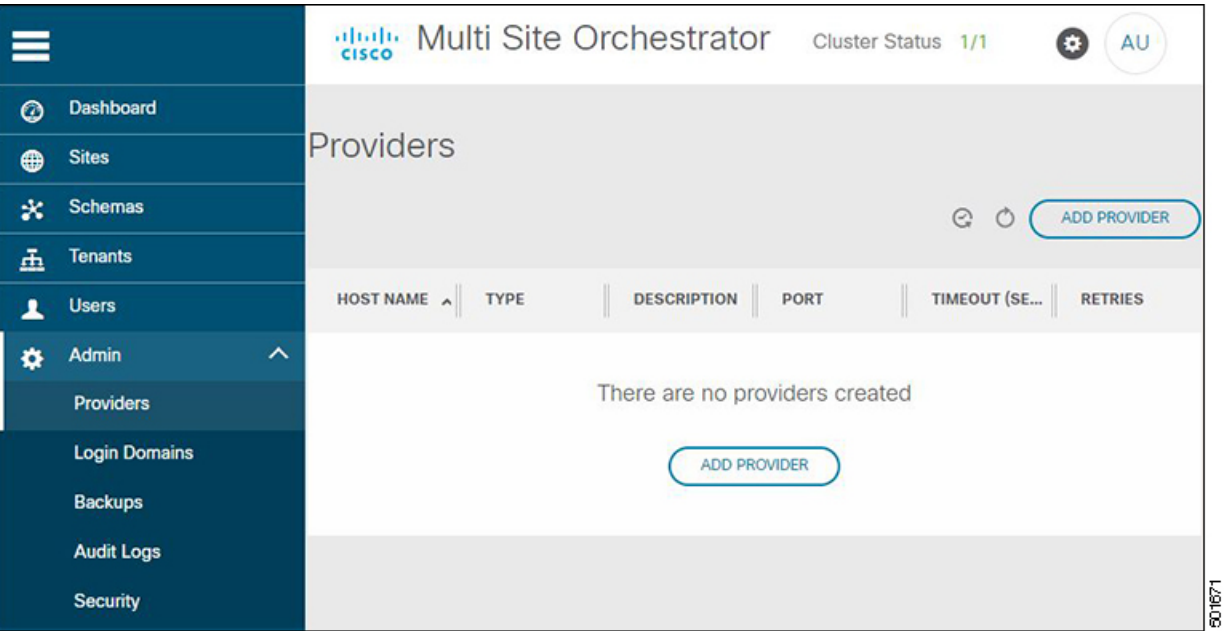

The **Providers** page under the Admin heading displays information about any configured external authentication providers. The following details are shown for each provider:

- **Host Name**
- **Type**
- **Description**
- **Port**
- **Timeout (Sec)**
- **Retries**

Working with external authentication providers is described in [Administrative](Cisco-ACI-Multi-Site-Configuration-Guide-211_chapter7.pdf#nameddest=unique_13) Operations.

### **Login Domains**

**Figure 7: Cisco ACI Multi-Site Orchestrator Login Domains Page**

|                |                                       |               | diale Multi Site Orchestrator         | Cluster Status 1/1 | AU<br>O          |
|----------------|---------------------------------------|---------------|---------------------------------------|--------------------|------------------|
| $\circledcirc$ | Dashboard                             |               |                                       |                    |                  |
| $\bigoplus$    | <b>Sites</b>                          | Login Domains |                                       |                    |                  |
| $\ast$         | <b>Schemas</b>                        | Q             |                                       | G                  | ADD LOGIN DOMAIN |
| 孟              | <b>Tenants</b>                        |               |                                       |                    |                  |
|                | <b>Users</b>                          | NAME A        | <b>DESCRIPTION</b><br><b>PROVIDER</b> | <b>STATUS</b>      | <b>DEFAULT</b>   |
| ٠              | $\boldsymbol{\wedge}$<br><b>Admin</b> | Local         | Detault domain for<br>LOCAL           | active             | ●                |
|                | <b>Providers</b>                      |               |                                       |                    |                  |
|                | <b>Login Domains</b>                  |               |                                       |                    |                  |
|                | <b>Backups</b>                        |               |                                       |                    |                  |
|                | <b>Audit Logs</b>                     |               |                                       |                    |                  |
|                | <b>Security</b>                       |               |                                       |                    | 386              |

The **Login Domains** page under the **Admin** heading displays information about the available login domains. The following details are shown for each domain:

- **Name**
- **Description**
- **Provider**
- **Status**
- **Default**

Working with login domains is described in [Administrative](Cisco-ACI-Multi-Site-Configuration-Guide-211_chapter7.pdf#nameddest=unique_13) Operations.

### **Backups**

### **Figure 8: Cisco ACI Multi-Site Orchestrator Backups Page**

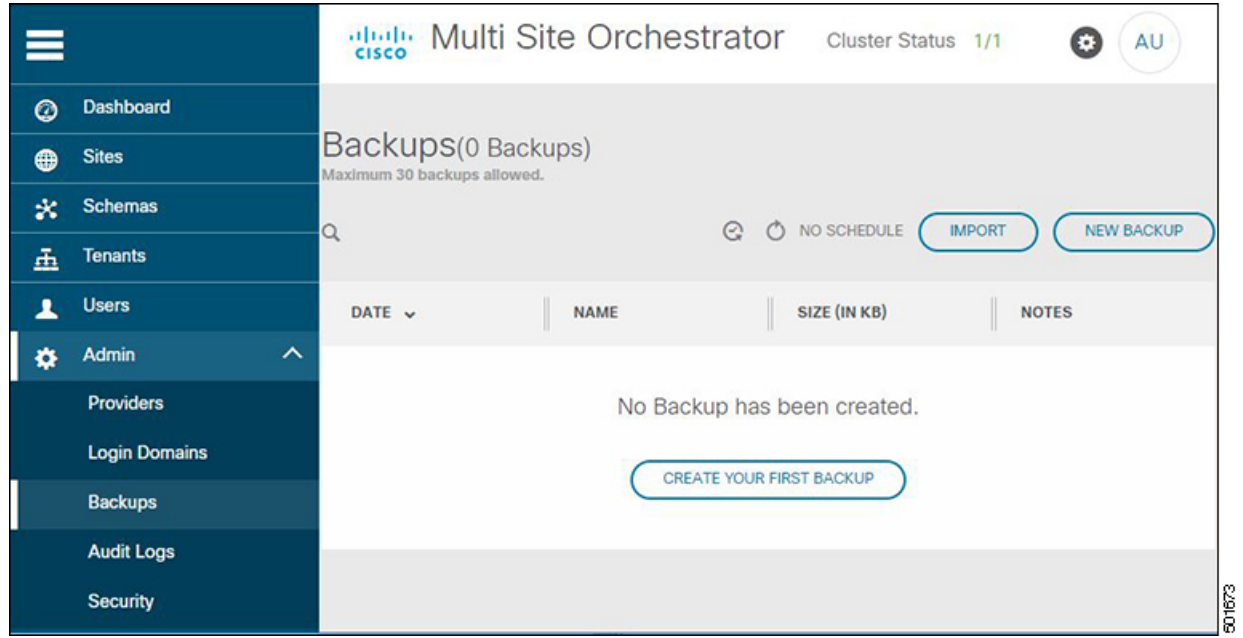

The **Backups** page under the **Admin** heading displays information about any backups that have been created. The following details are shown for each domain:

- **Date**
- **Name**
- **Size**
- **Notes**

Working with backups is described in [Administrative](Cisco-ACI-Multi-Site-Configuration-Guide-211_chapter7.pdf#nameddest=unique_13) Operations.

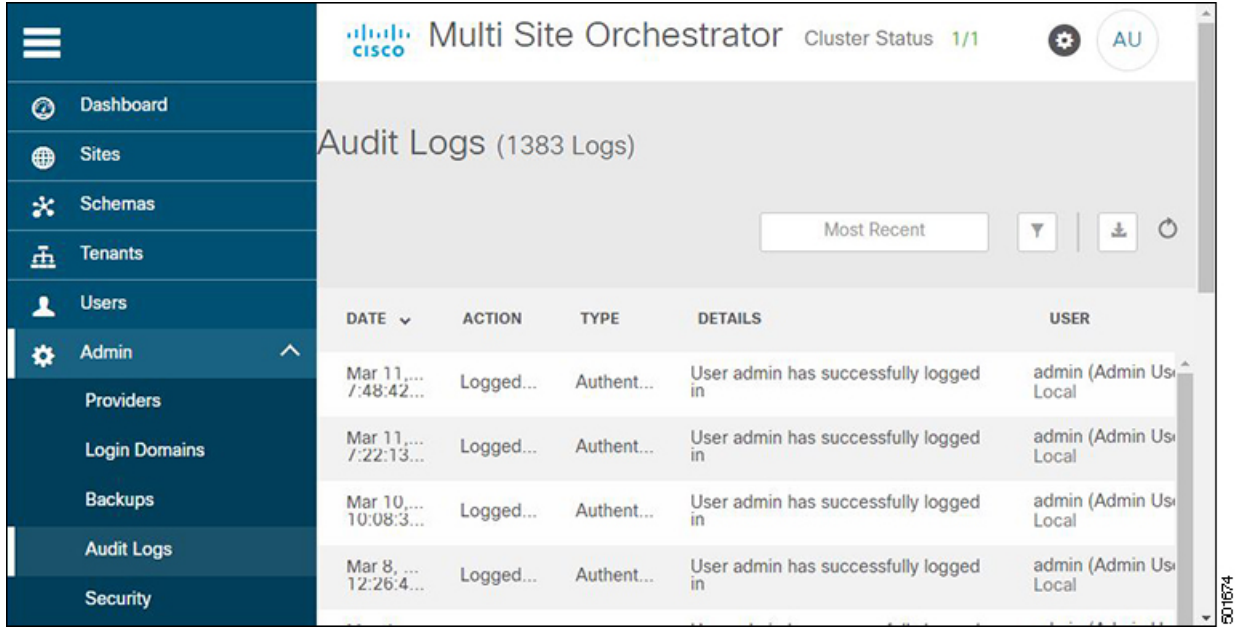

### **Figure 9: Cisco ACI Multi-Site Orchestrator Audit Logs Page**

### **Audit Logs**

The **Audit Logs** page under the **Admin** heading displays information about the audit logs and records. The following details are shown:

- **Date**
- **Action**
- **Type**
- **Details**
- **User**

Working with logs is described in [Administrative](Cisco-ACI-Multi-Site-Configuration-Guide-211_chapter7.pdf#nameddest=unique_13) Operations.

### **Security**

**Figure 10: Cisco ACI Multi-Site Orchestrator Security Page**

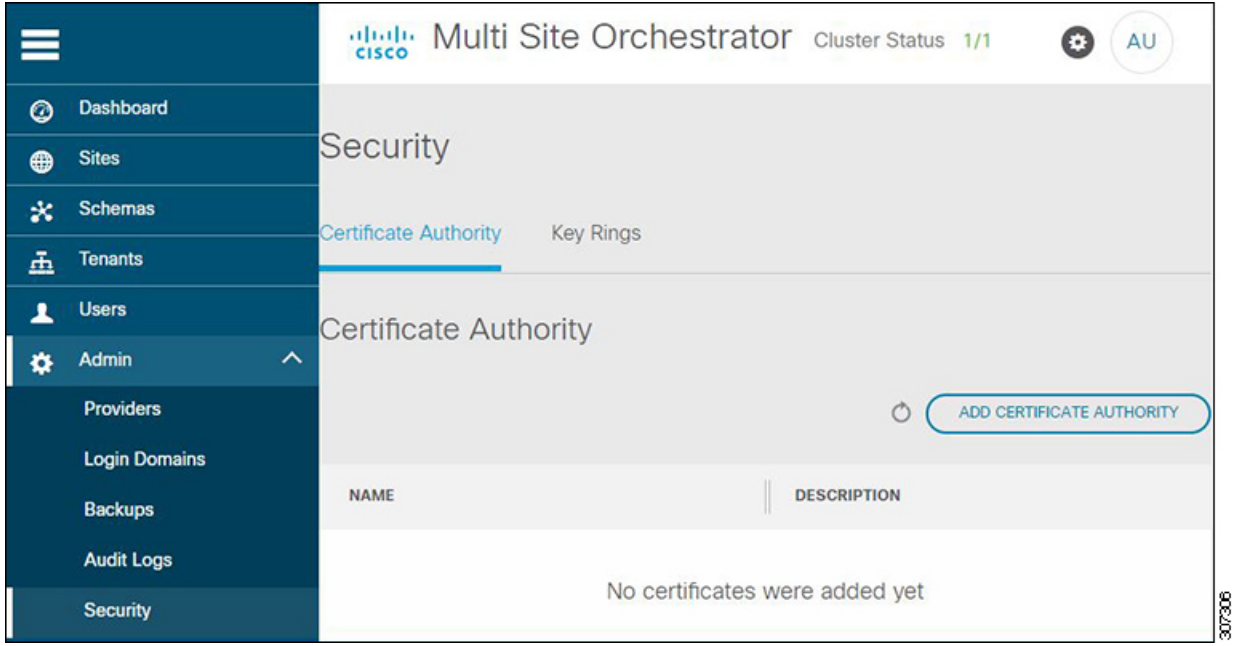

The**Security** page under the **Admin**heading displays information about the custom certificates and key rings you have configured for use by the Orchestrator. The following details are shown:

- **Certificate Authority**
	- **Name**
	- **Description**
- **Key Rings**
	- **Name**
	- **Description**
	- **Trustpoint**
	- **State**

Working with certificates is described in [Administrative](Cisco-ACI-Multi-Site-Configuration-Guide-211_chapter7.pdf#nameddest=unique_13) Operations.

 $\mathbf{l}$